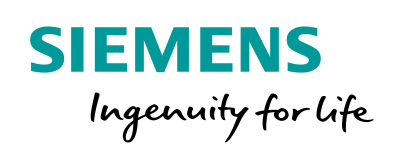

Industry Online Support

 $467$  $\sqrt{2}$  **NEWS** 

 $\sqrt{2/}$ 

How do you migrate an AccessDB of the Plant Automation Accelerator or COMOS to an SQL server?

Plant Automation Accelerator / AccessDB

**<https://support.industry.siemens.com/cs/ww/en/view/109751358>**

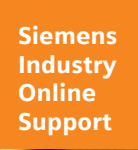

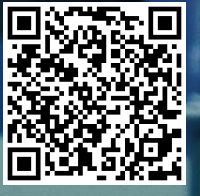

This entry is from the Siemens Industry Online Support. The general terms of use [\(http://www.siemens.com/terms\\_of\\_use\)](http://www.siemens.com/terms_of_use) apply.

**Security Information** Siemens provides products and solutions with industrial security functions that support the secure operation of plants, systems, machines and networks. In order to protect plants, systems, machines and networks against cyber threats, it is necessary to implement – and continuously maintain – a holistic, state-of-the-art industrial security concept. Siemens' products and solutions only form one element of such a concept.

The customer is responsible to prevent unauthorized access to its plants, systems, machines and networks. Systems, machines and components should only be connected to the enterprise network or the internet if and to the extent necessary and with appropriate security measures (e.g. use of firewalls and network segmentation) in place.

Additionally, Siemens' guidance on appropriate security measures should be taken into account. For more information about industrial security, please visi[t](http://www.siemens.com/industrialsecurity) [http://www.siemens.com/industrialsecurity.](http://www.siemens.com/industrialsecurity)

Siemens' products and solutions undergo continuous development to make them more secure. Siemens strongly recommends to apply product updates as soon as available and to always use the latest product versions. Use of product versions that are no longer supported, and failure to apply latest updates may increase the customer's exposure to cyber threats.

To stay informed about product updates, subscribe to the Siemens Industrial Security RSS Feed under [http://www.siemens.com/industrialsecurity.](http://www.siemens.com/industrialsecurity)

### **Contents**

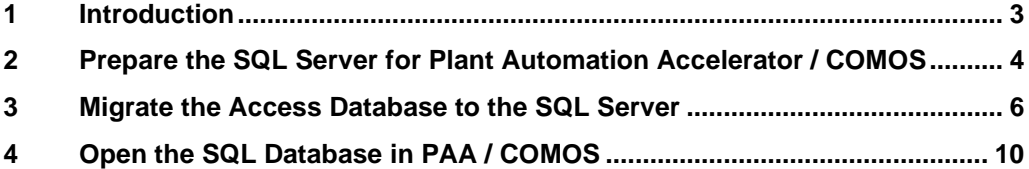

### <span id="page-2-0"></span>**1 Introduction**

Different databases can be used with PAA and COMOS. It is easiest and quickest to incorporate the local Access database. This is also the case in the as-delivered status. However, the maximum size of an Access database is limited so it is necessary to switch to the SQL database.

This document describes how to migrate an Access database to an SQL database. For this you first have to connect the SQL database to PAA or COSMOS (see Entry ID: [109751359\)](https://support.industry.siemens.com/cs/ww/en/view/109751359).

### <span id="page-3-0"></span>**2 Prepare the SQL Server for Plant Automation Accelerator / COMOS**

- 1. Open the Plant Automation Accelerator (PAA
- **NOTE** In The following entry only PAA will be mentioned. In COMOS you can migrate your Access database to an SQL database with the same steps.
	- 2. Click the "Open database" icon  $\Box$ .
	- 3. In the "Open database" dialog you enable the "SQL server" option field and in the "Database" and "User name" drop-down list boxes you select the relevant items.
	- 4. Click "OK".

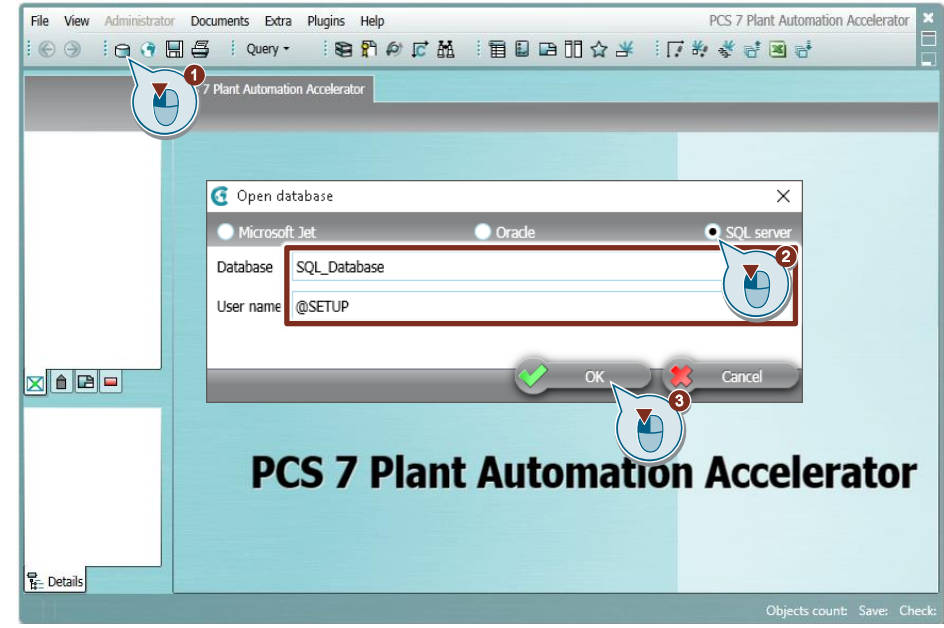

5. Confirm the "Check table in…" message by clicking the "Yes" button.

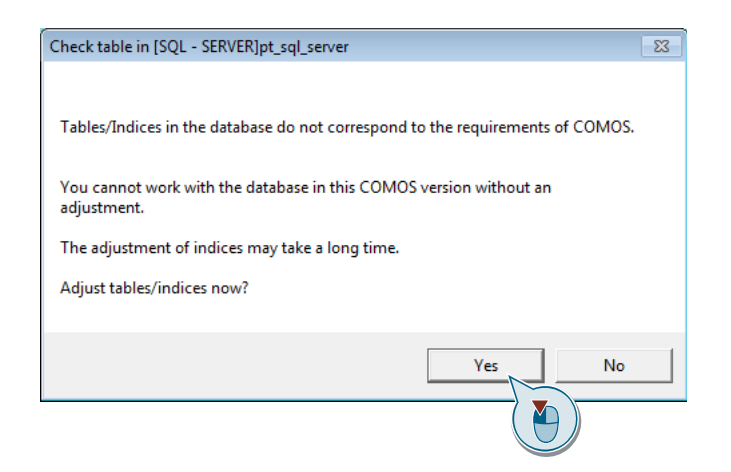

6. Confirm the "Database indexes created" message by clicking the "OK" button.

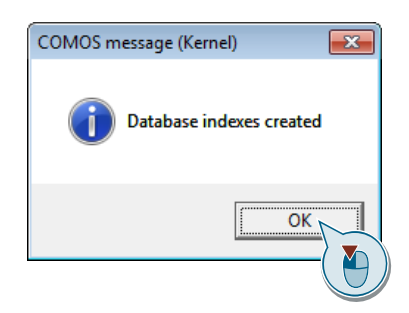

7. Confirm the "Different software versions on workstations…" message by clicking the "OK" button.

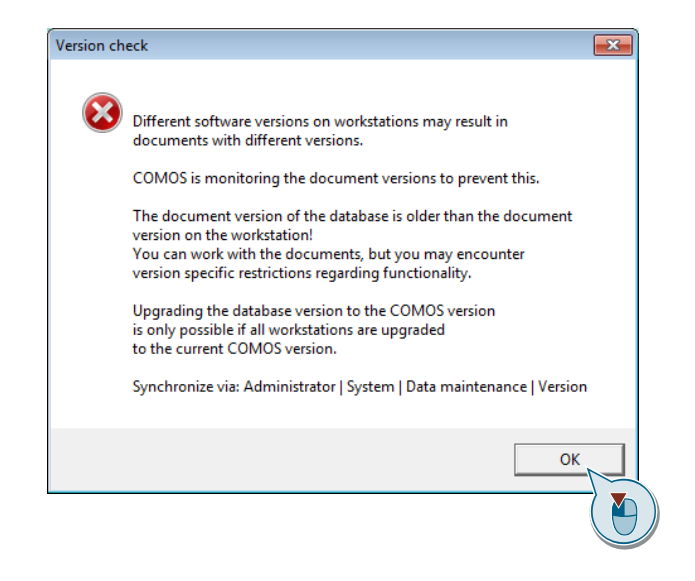

8. Close the PAA.

## <span id="page-5-0"></span>**3 Migrate the Access Database to the SQL Server**

1. Open the path "C:\Program Files (x86)\COMOS\102\Current\Bin" and doubleclick the Setup file "ExportDB.exe".

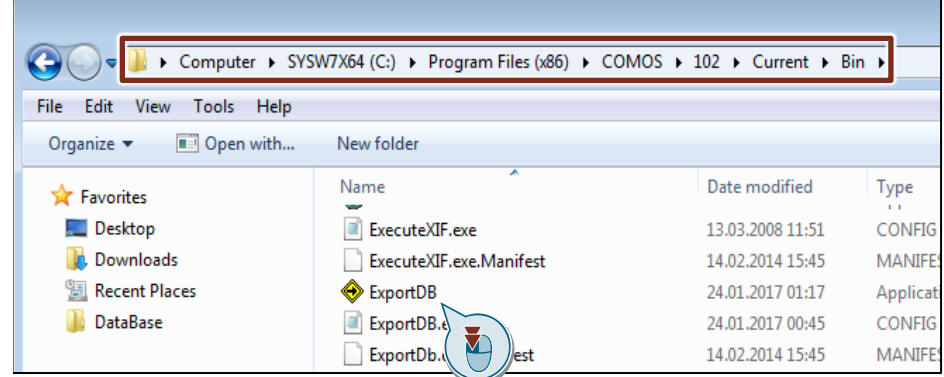

- 2. Configure the "Export COMOS database" windowas follows:
- 1. Select the "Microsoft Jet" checkbox.
- 2. Select your Access Database.
- 3. Open the "Username" drop-down list and select "@Setup".
- 4. Select the "SQL server" checkbox.
- 5. Open the "Database" Drop-down list and select your SQL databse.
- 6. Select your "Document directory".
- 7. Click on "Next"

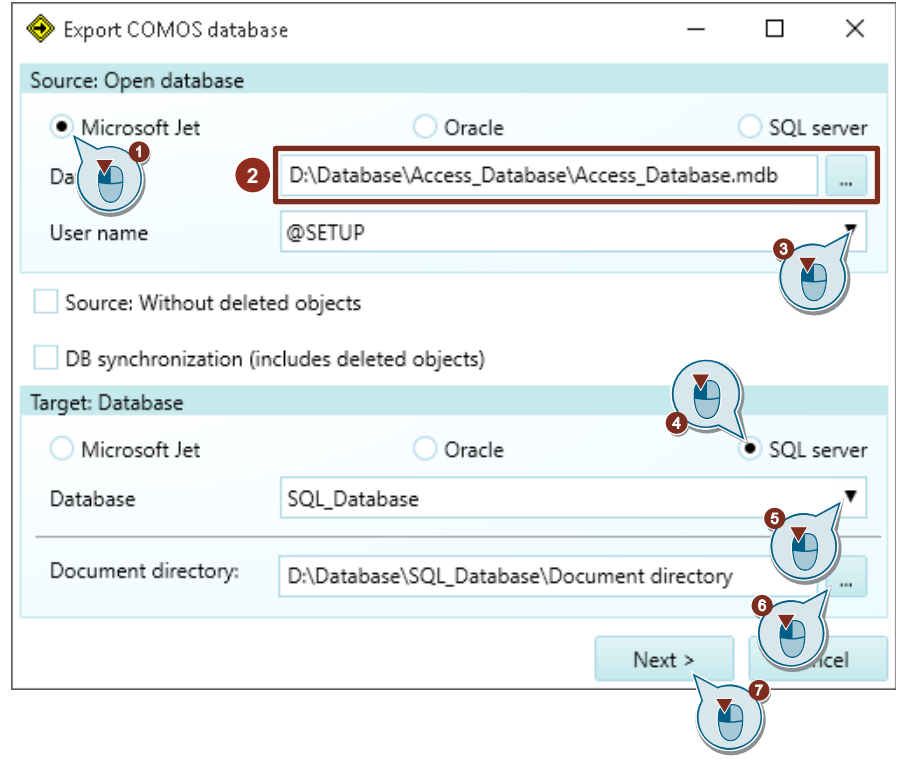

3. Mark the project to be migrated and click the "Export" button.

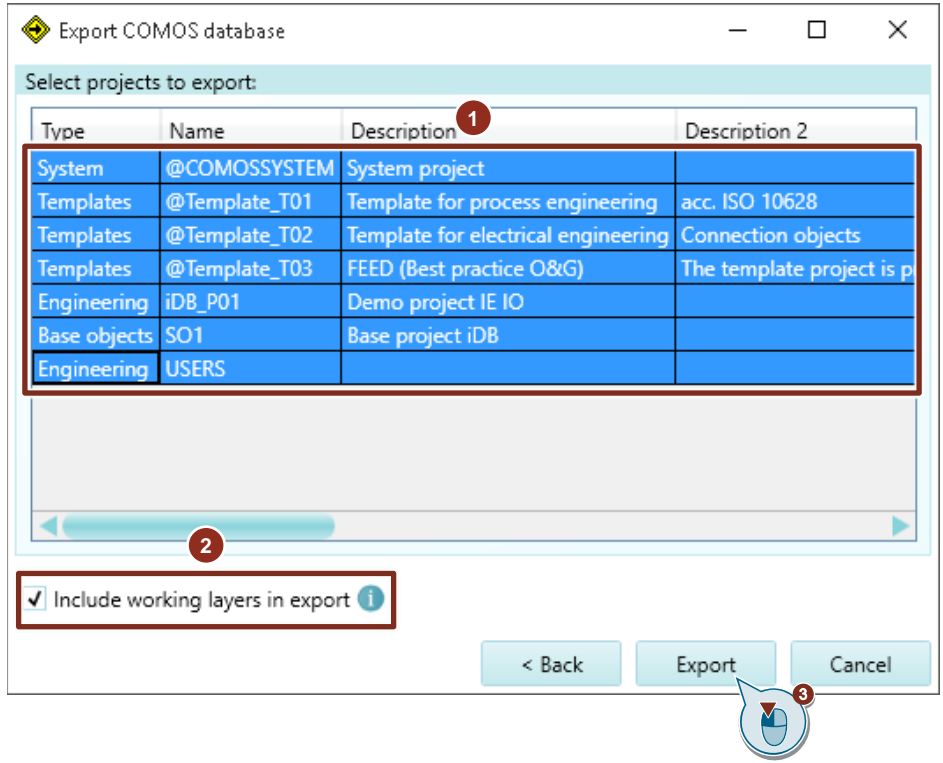

4. Confirm the "The target database already exists…" message by clicking the "Yes" button.

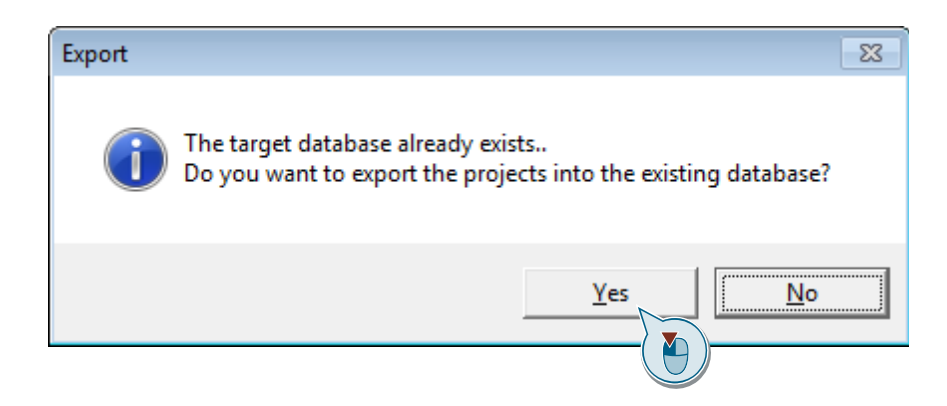

5. In the "Export" dialog field check the "Source" and "Target" data and then click the "Yes" button.

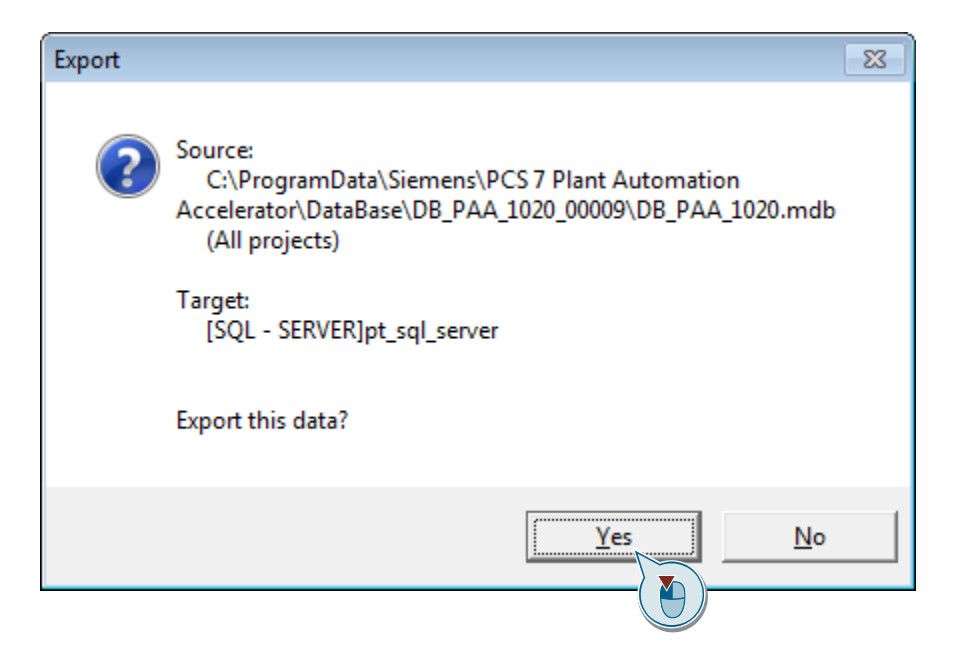

The export process takes several minutes depending on the data volume.

6. In the "Export completed…" click the "OK" button.

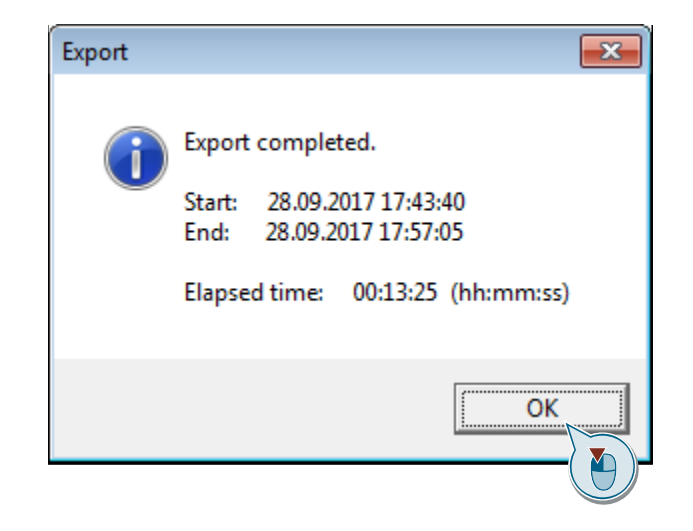

# <span id="page-9-0"></span>**4 Open the SQL Database in PAA / COMOS**

- 1. Open the PAA.
- 2. In the task bar you click the "Open database" icon  $\Box$ . In the "Open database" dialog you enable the "SQL server" option field and in the "Database" and "User name" drop-down list boxes you select the relevant items. Click "OK".

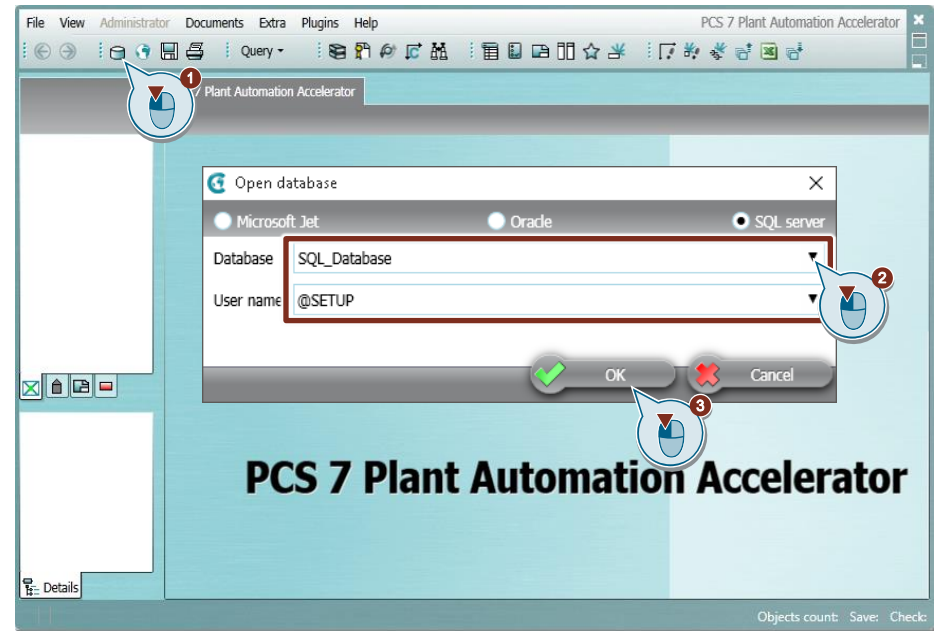

### **Result**

You have migrated your Access database to a SQL database.